### **This Ultimatte RT info and Quick Start Guide is provided courtesy of:**

# ultimatie software.com

Please visit [www.ultimatte-software.com](http://www.ultimatte-software.com/) to purchase the Ultimatte AdvantEdge and Ultimatte RT plugin.

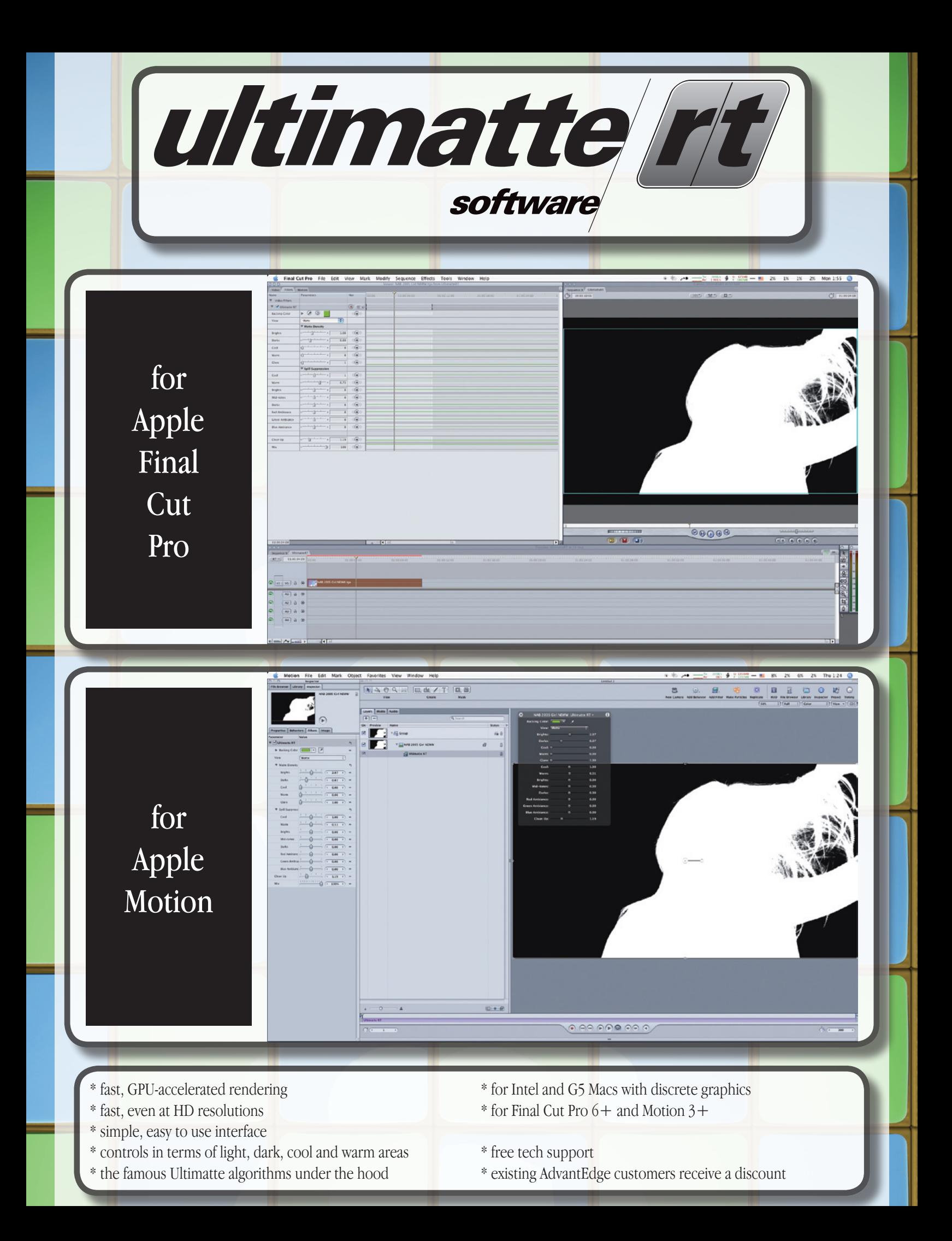

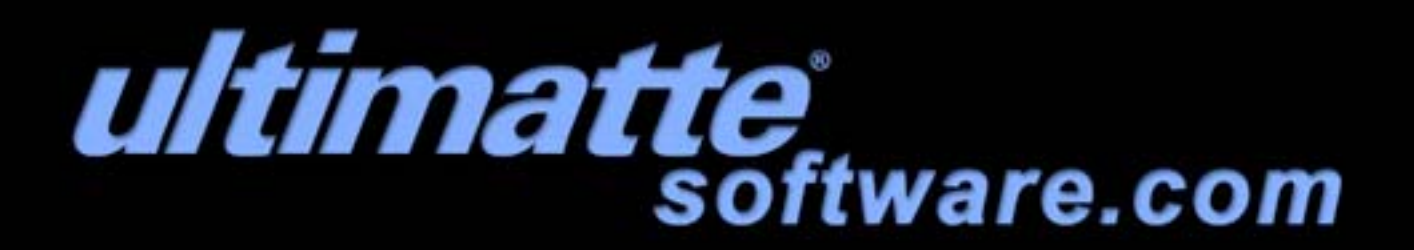

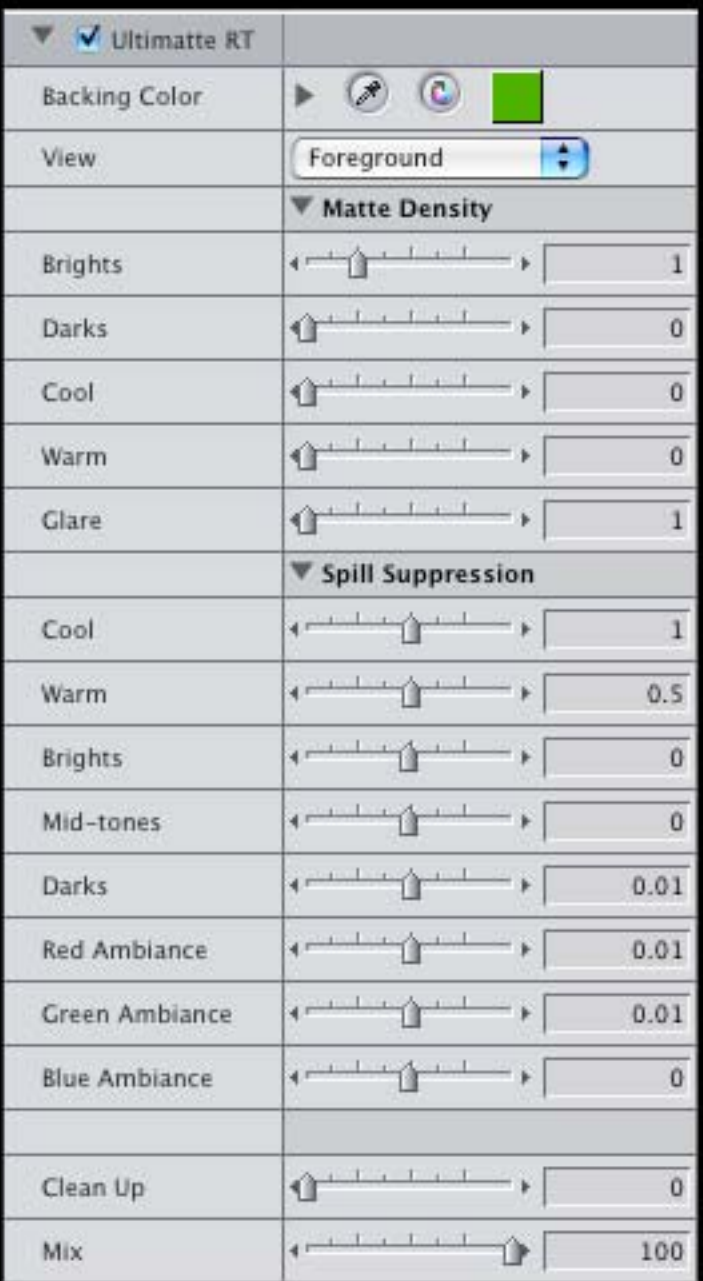

## Screen grab of interface for Ultimatte RT

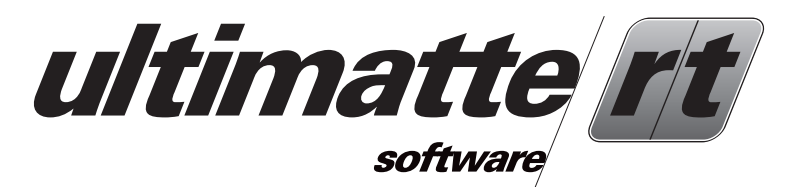

#### **• Quick Start Guide •**

#### Step 1 - Select the Backing Color:

With the View set to Foreground, select the eyedropper tool and then sample the blue or green of your backing color. Sample a spot that is near important detail.

#### Step 2 - Adjust the Matte Density:

Set the View to Matte. Examine your subject and look for areas that are grey (translucent) that should be white (opaque). Switch your View back to Foreground and look at the same areas that were grey. Try to determine if these areas are best described as Brights, Darks, Cool or Warm. Then under Matte Density, move the corresponding slider to the right until the grey areas just become white. You may need to adjust more than one slider. Don't be afraid to experiment.

#### Step 3 - Adjust the Spill Suppression:

Set the View to Output. Examine your subject for areas where tinges of the blue or green backing are still present. Try to determine if these areas are best described as Cool, Warm, Brights, Mid-tones or Darks. Then under Spill Suppression, move the corresponding slider to remove more spill or to restore colors that may have changed due to spill suppression. For example:

on bluescreen: greens may turn cyan. pinks/purples/magentas may turn red. on greenscreen: blues may turn cyan. yellows/oranges may turn red.

Be careful not to add spill back into other colors. You may need to move more than one slider. Don't be afraid to experiment.

#### Step 3 - Adjust the Clean Up:

Set the View to Matte. Examine the area outside of the subject. You are likely to notice grey noise in this area. Adjust the Clean Up slider until the noise disappears. In some cases, you may want to leave some noise present. For example, if you lose too much detail from the subject or if your new background is completely free of noise but your video has some noise. Leaving some noise in the backing area can create a better visual match between the clean background and the noisy foreground.

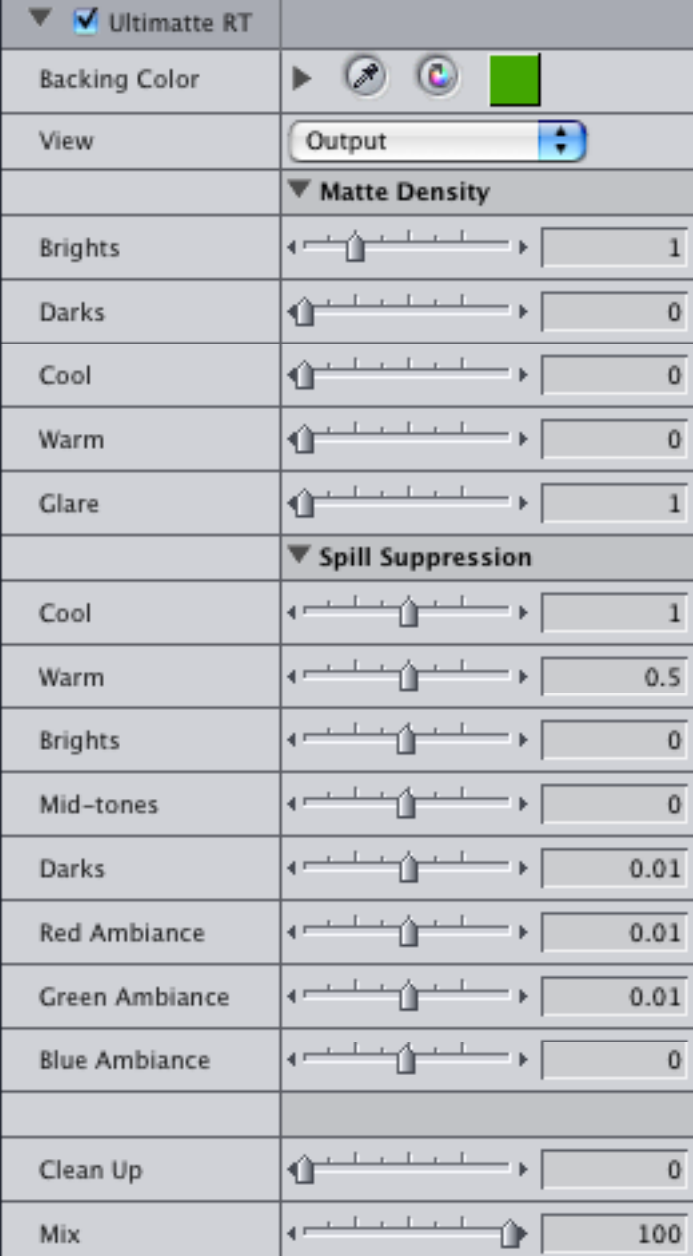

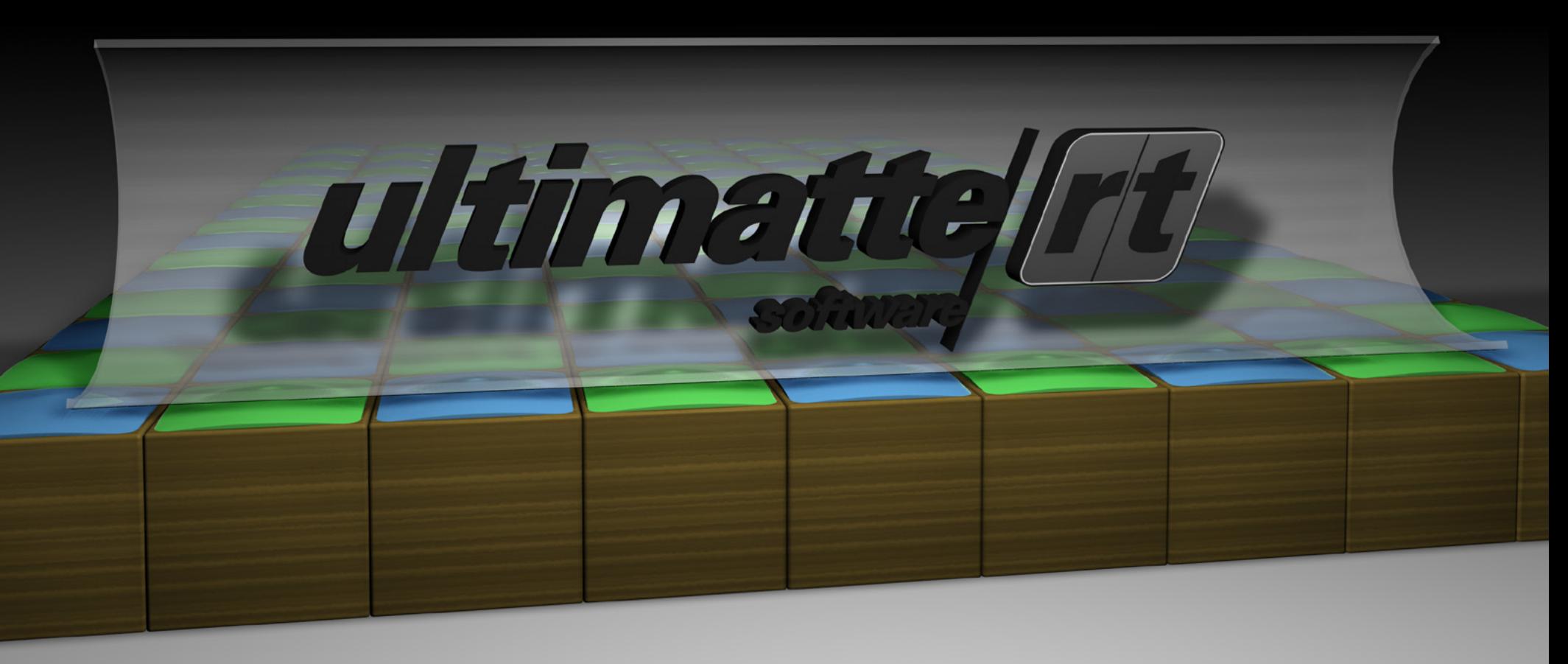

Apple, Final Cut Pro and Motion are registered trademarks of Apple Inc.